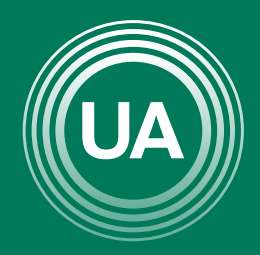

UNIAGRARIA Fundación Universitaria Agraria<br>------------ de Colombia ------------

LA U VERDE **DE COLOMBIA** 

# ER ENCIC COM FORGS

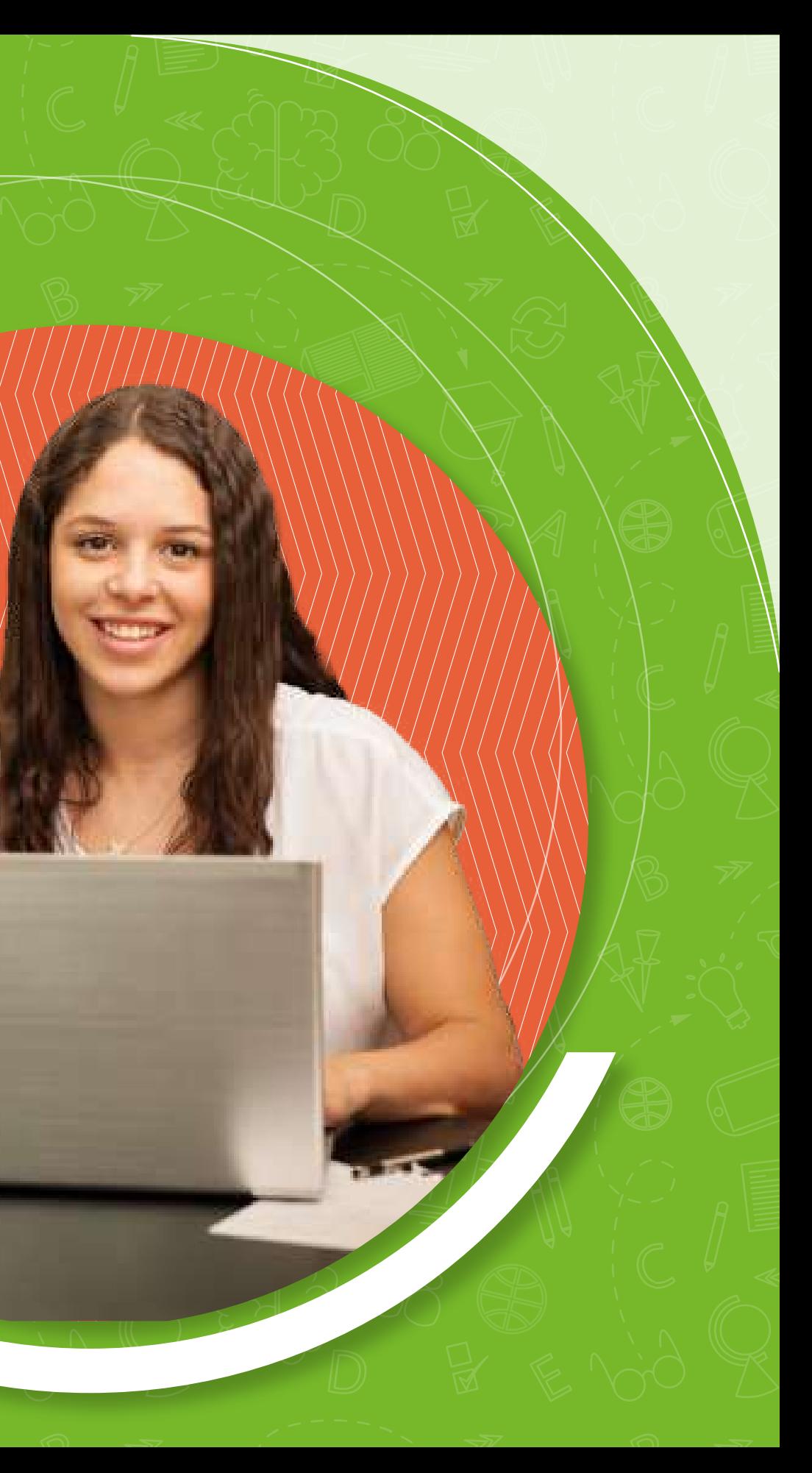

El foro es una herramienta de la plataforma Moodle que permite realizar debates al interior de los cursos académicos. Es una herramienta asincrónica, lo que significa que cada participante puede ingresar al horario que más le convenga, leer los comentarios de los compañeros y dejar sus aportes para que puedan ser debatidos por los demás participantes. Los foros permiten enviar mensajes, además de adjuntar imágenes o archivos.

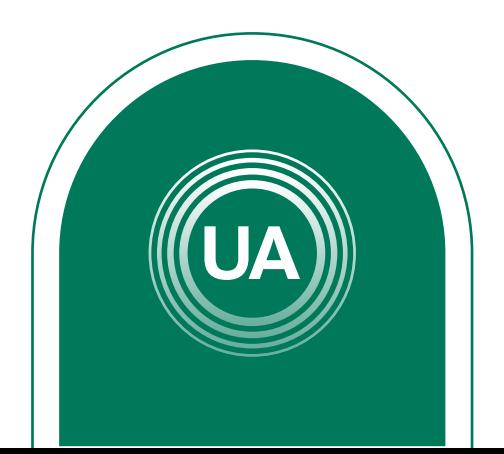

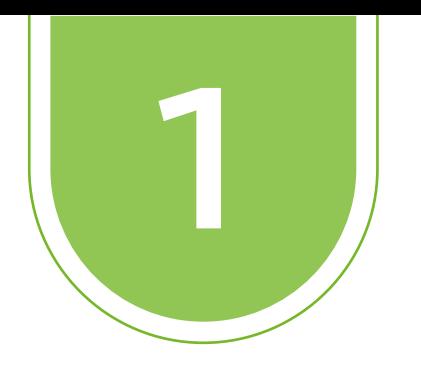

A continuación se muestran los pasos para la creación de etiquetas en el *Campus Virtual* de *UNIAGRARIA:*

> Active la edición del curso, dando clic en el botón activar **Modo de edición**.

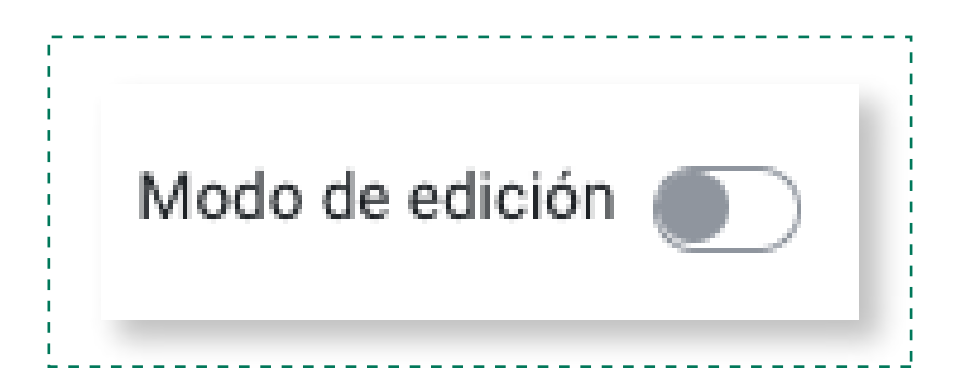

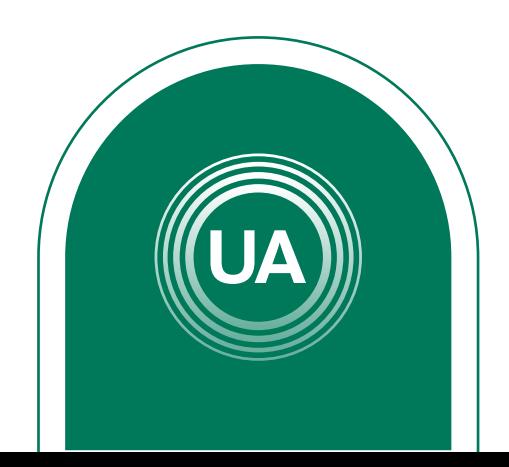

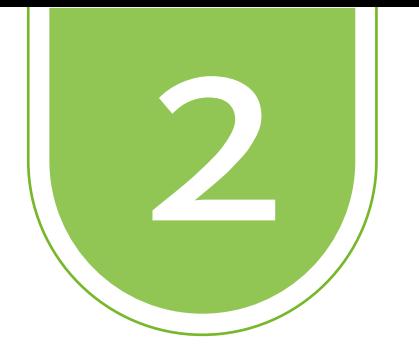

Añade una actividad o recurso

Seleccione la opción *Añadir una actividad o un recurso* en el espacio donde desea crear el foro.

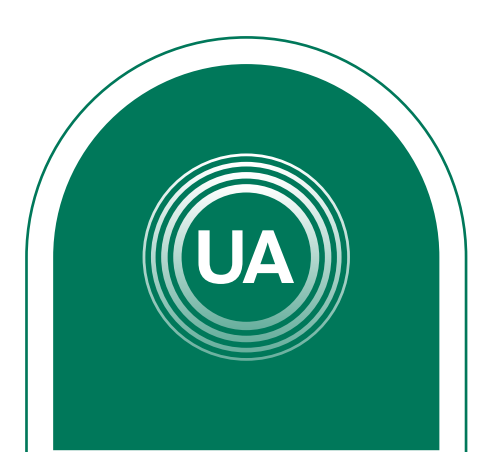

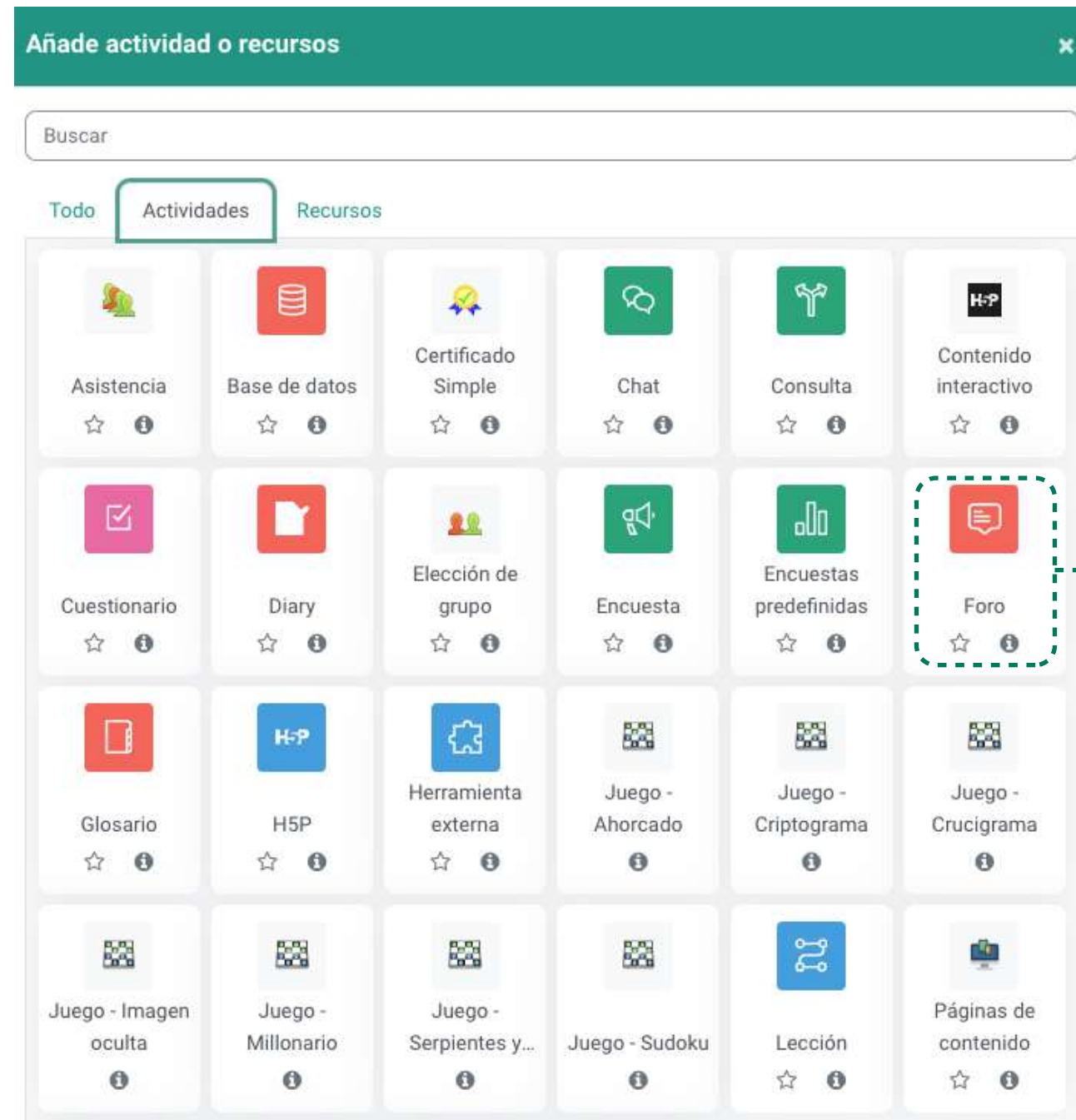

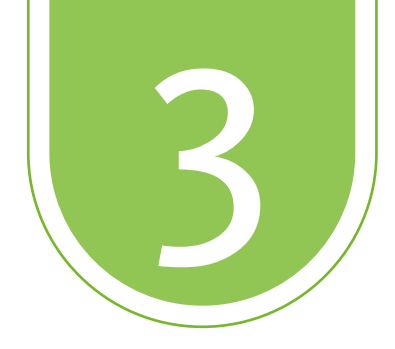

# Configure el foro de acuerdo con la siguiente información:

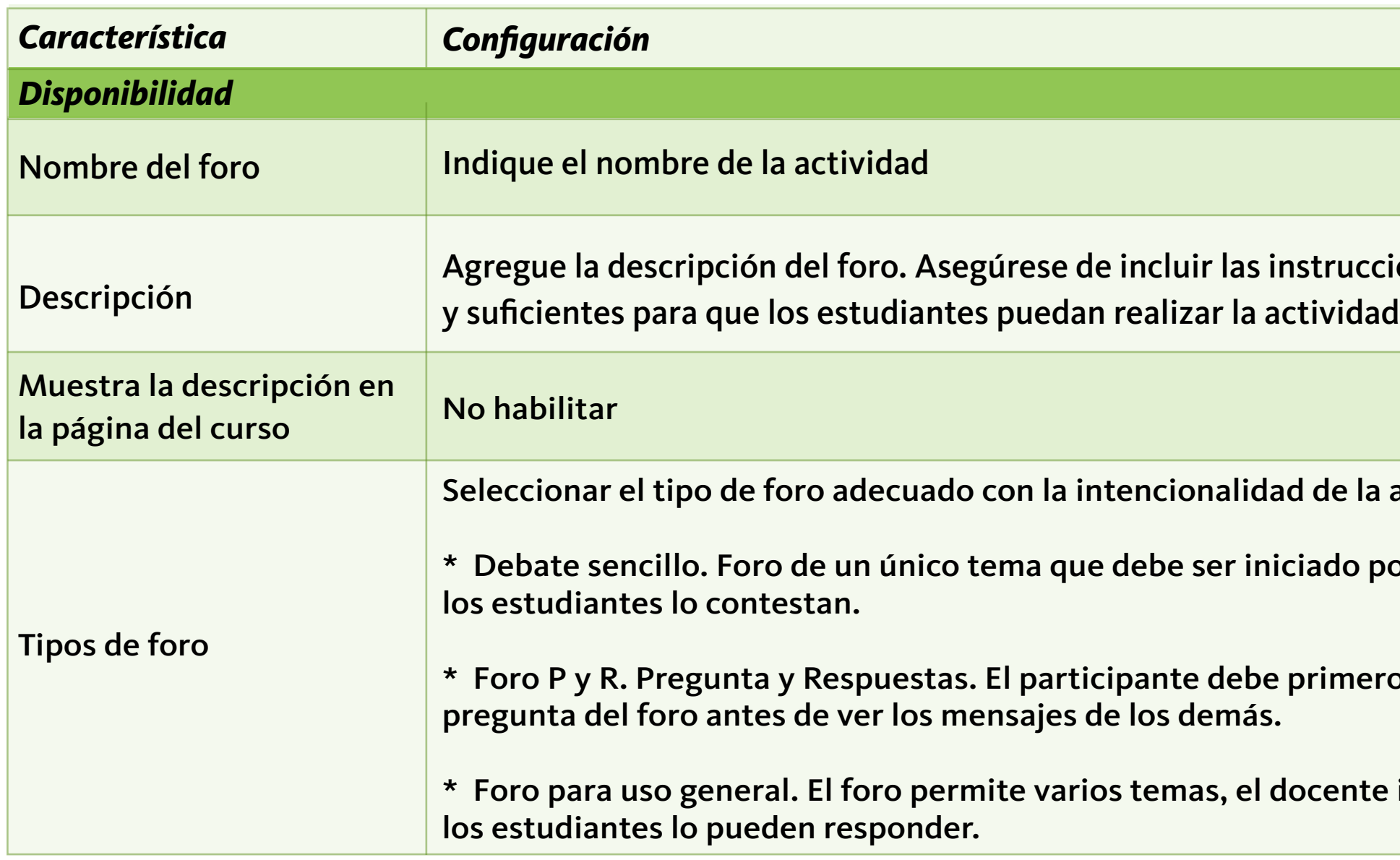

# ucciones necesarias

 $\theta$  la actividad:

lo por el docente y

mero responder a la

nte inicia el tema y

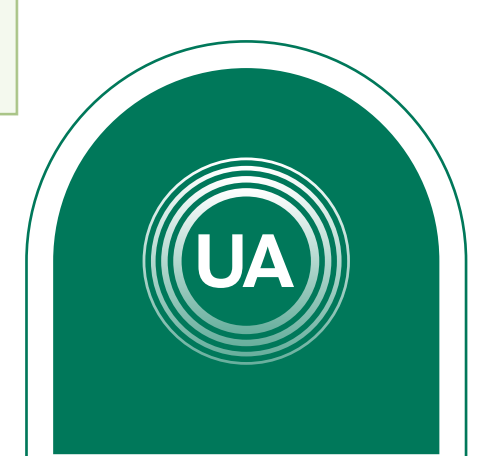

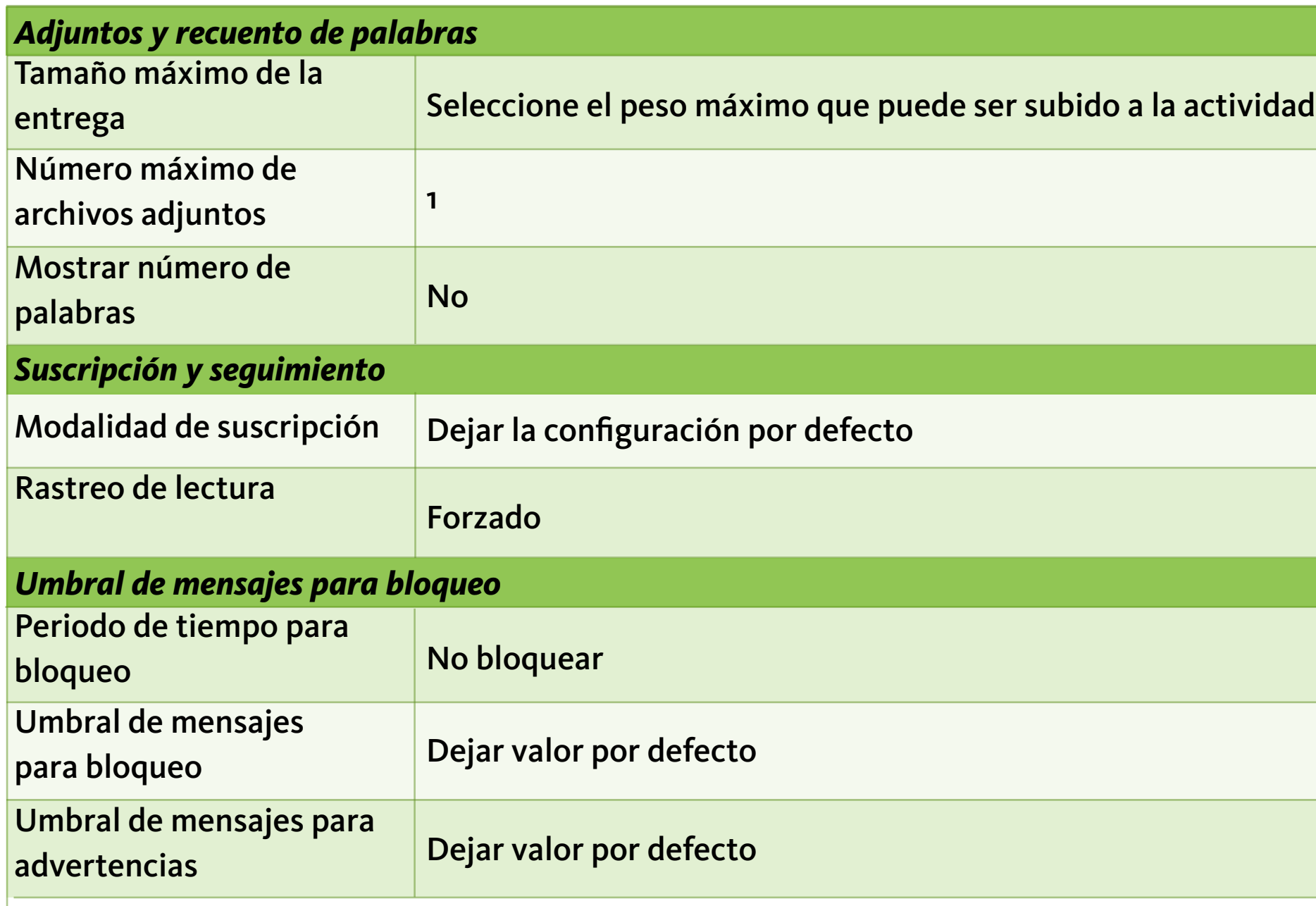

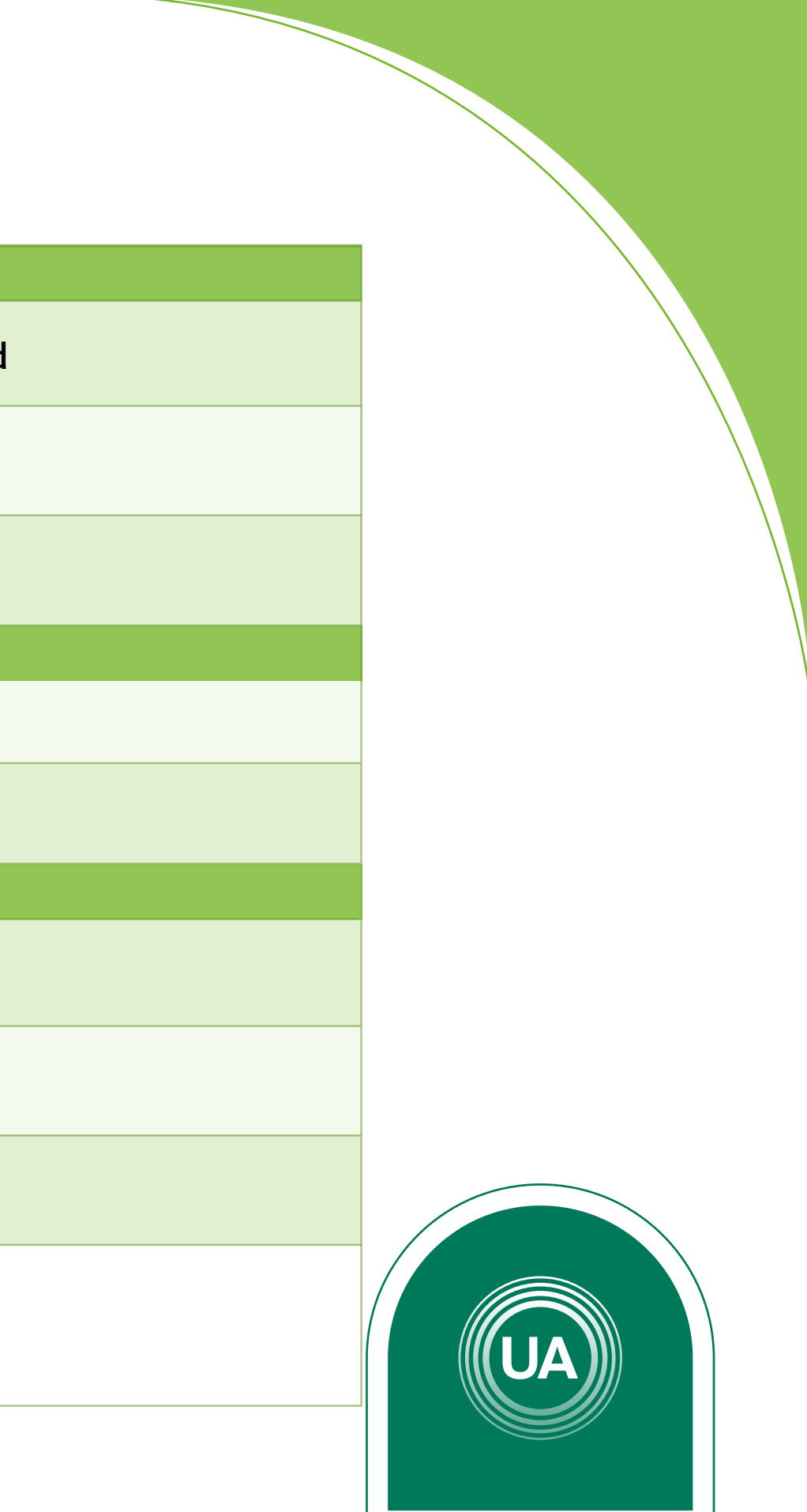

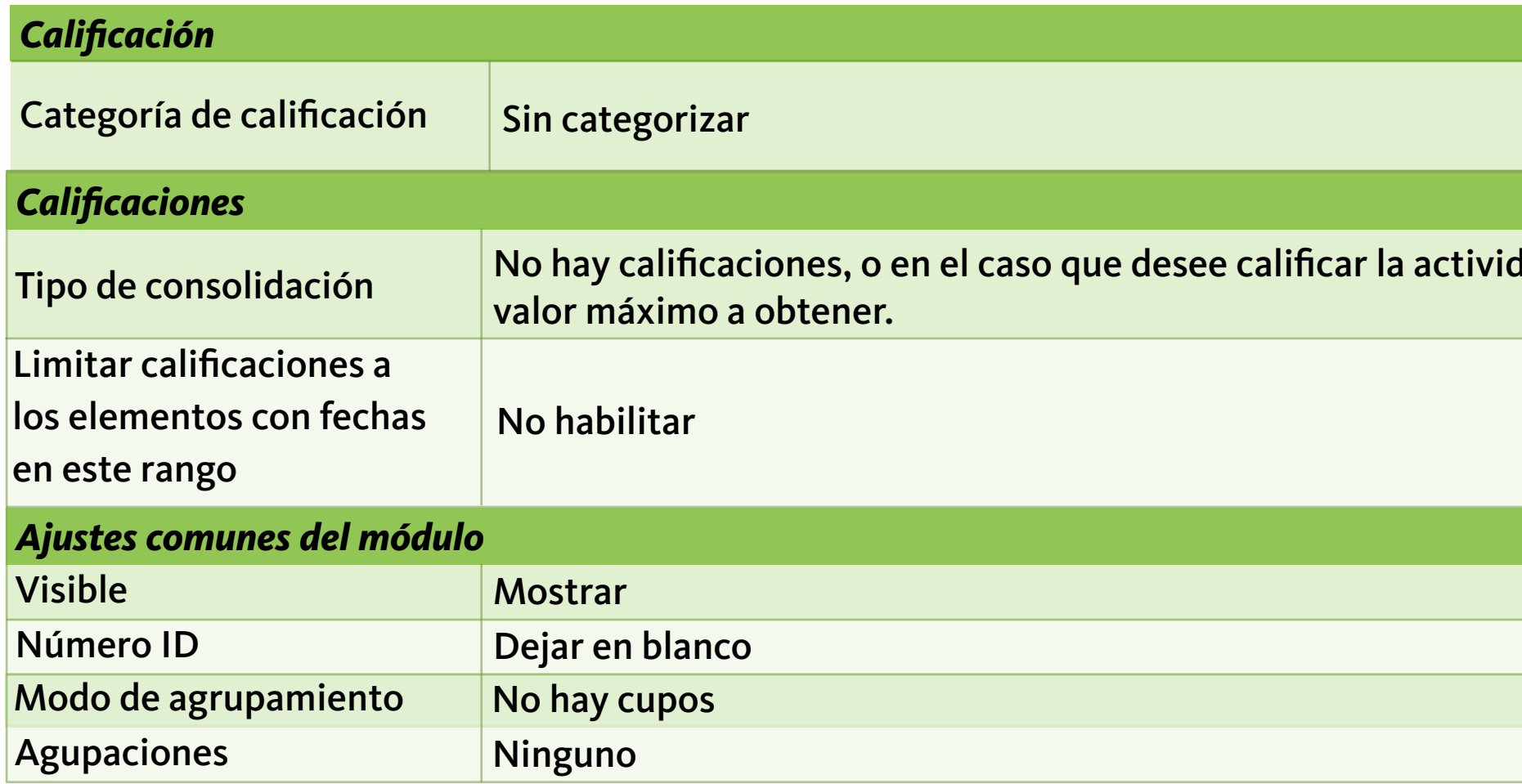

### dad, puede indicar el

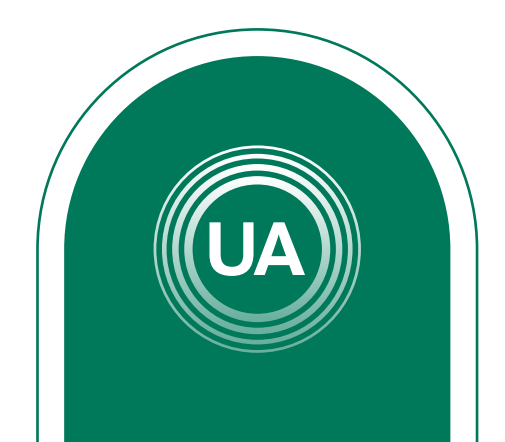

# *Importante:*

Si el foro es configurado como "Grupos separados", el docente debe crear el tema de discusión en cada uno de los grupos. Si el mensaje se crea en la sección "Todos los participantes", el mensaje puede leerlo todos los estudiantes, pero no podrán responderlo.

Si el foro es configurado como "Grupos visibles", los mensajes que se han puesto en un grupo pueden ser leídos por los participantes de los otros grupos. Si el foro es configurado como "No hay grupos", el docente solo creará un único tema y todos los estudiantes podrán responderlo.

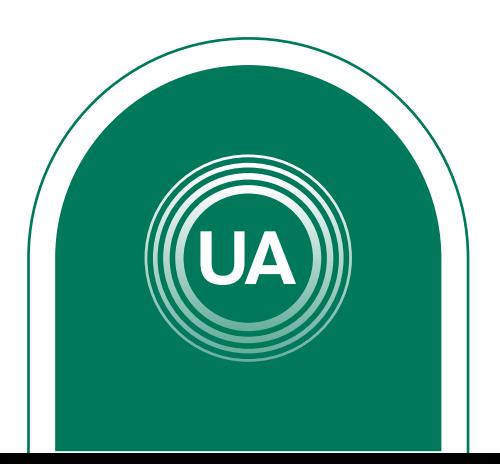

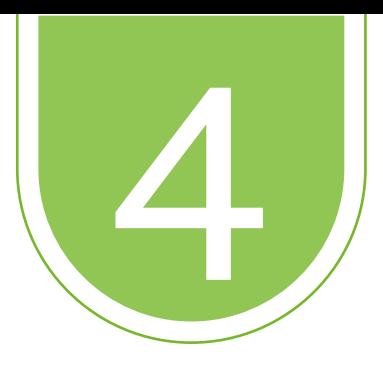

Puede configurar restricciones para determinar las condiciones de acceso y vista de los recursos, para esto en la opción *Restricción de acceso* puede dar clic en el botón *Añadir restricción*.

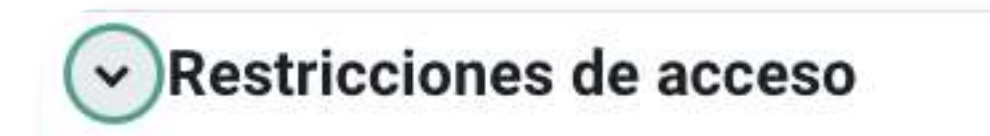

Restricciones de acceso

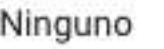

Añadir restricción ...

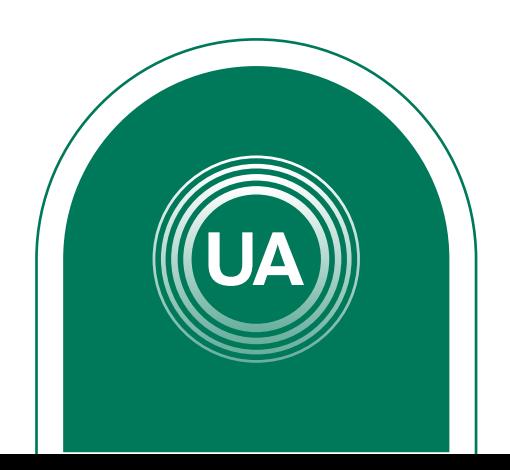

Puede configurar la restricción o un conjunto de restricciones, de acuerdo con los requerimientos del curso. Por ejemplo, puede configurar que el recurso sea solo visto por una clase, o que solo sea visto en una fecha específica, o que requiera una calificación mínima en otra actividad del curso, entre otras opciones.

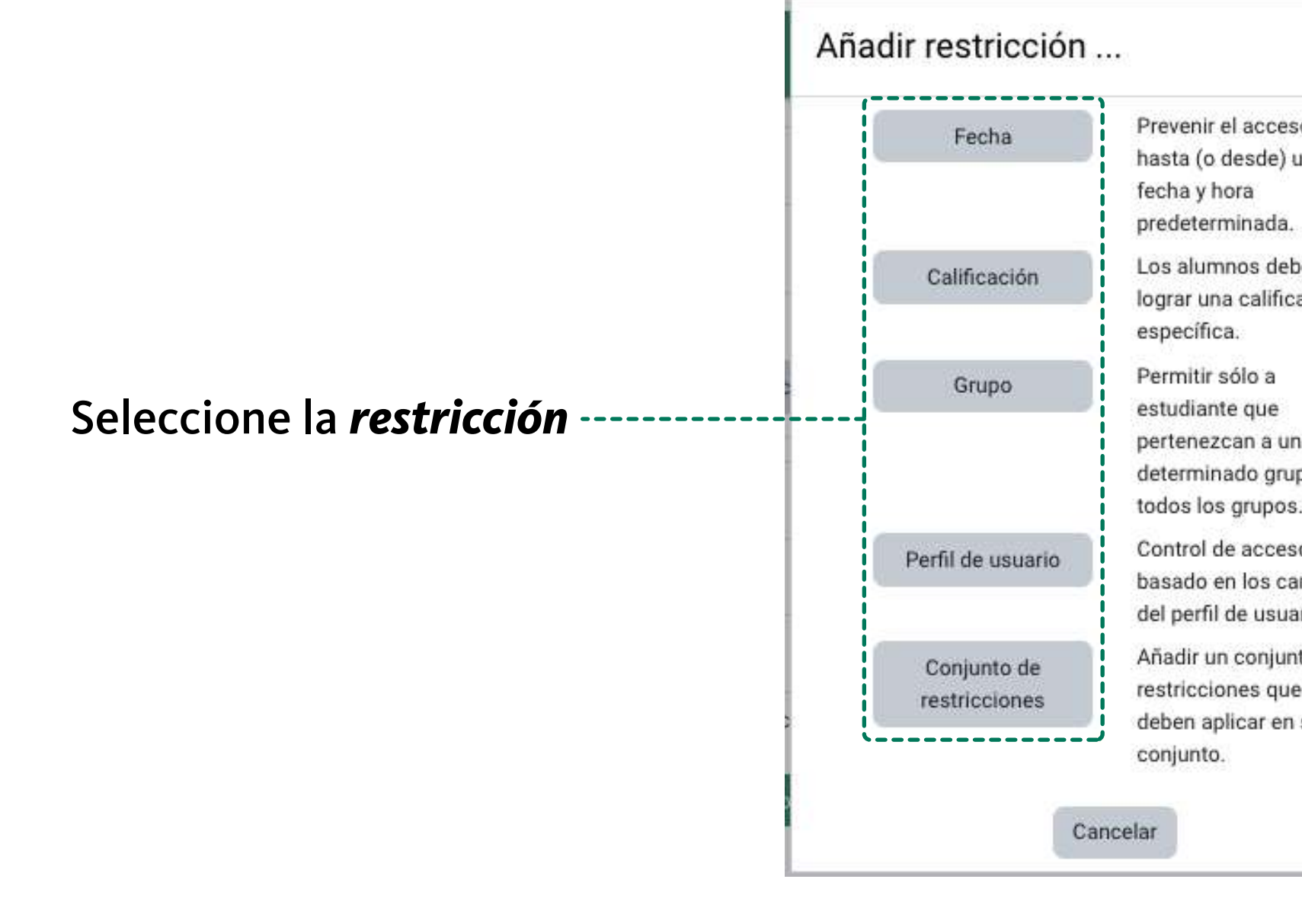

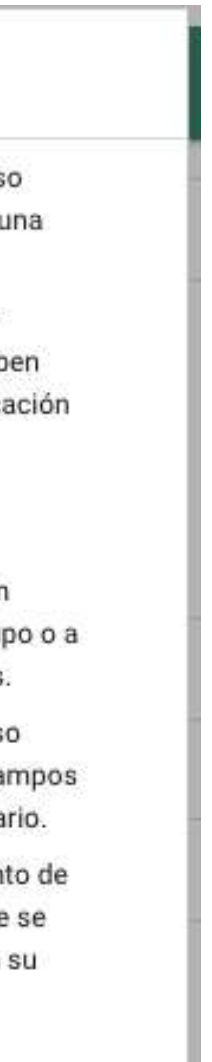

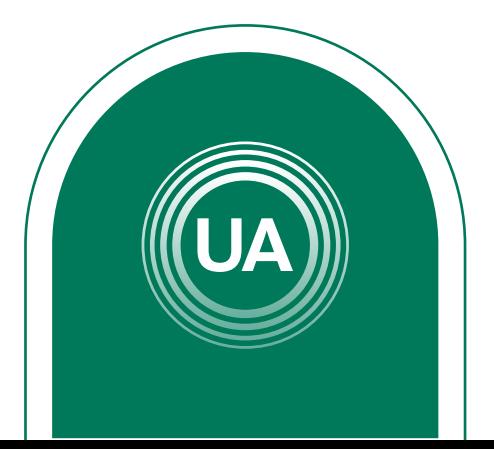

Al seleccionar la restricción puede configurarla, indicando si el estudiante debe, o no, cumplir con la configuración, o si puede o no ver el recurso. Si el "ojo" está activo, indica que cualquier estudiante puede ver el recurso, aún cuando no pueda acceder a él. Si se da clic sobre el "ojo", este queda tachado y esto Seleccione la restricción 4 de 7 indica que el estudiante que no cumpla con la condición configurada no podrá ver el recurso.

### $\vee$  Restricciones de acceso

Restricciones de acceso

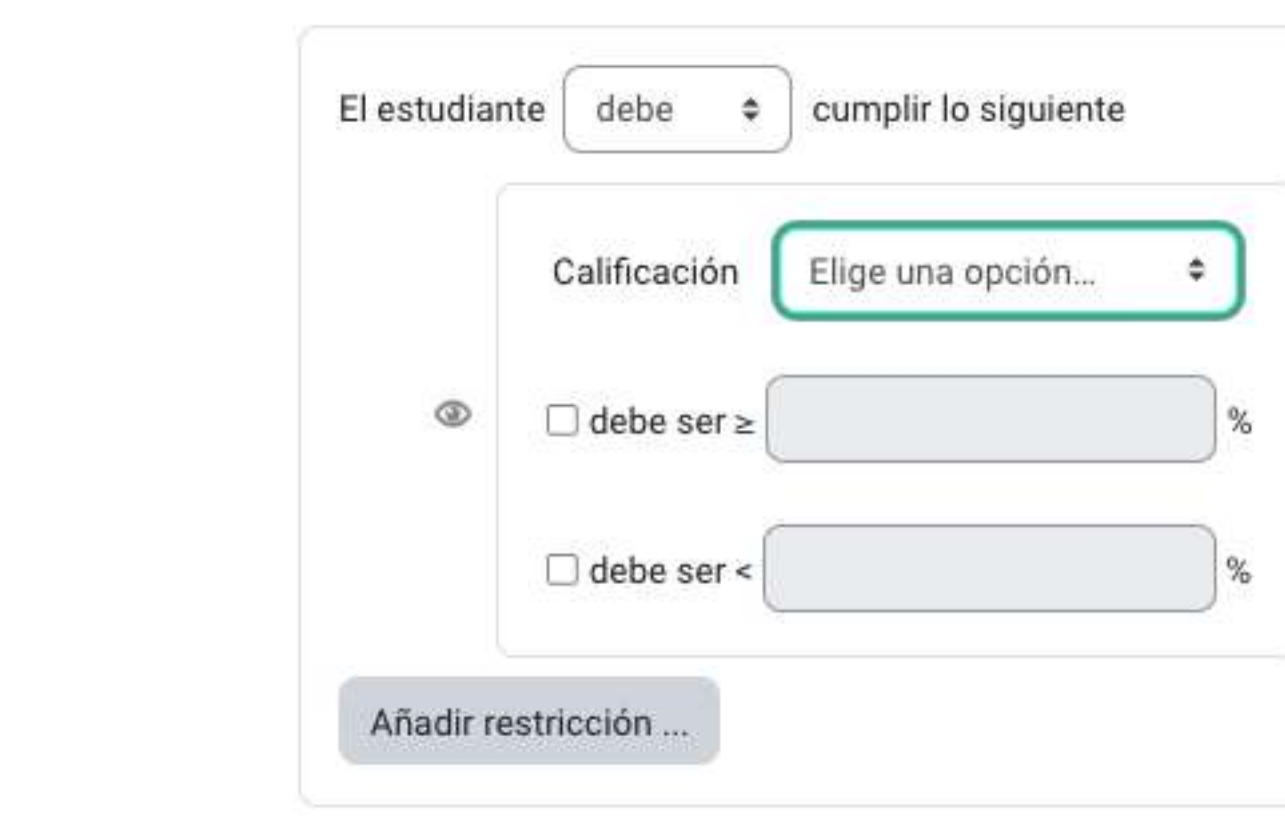

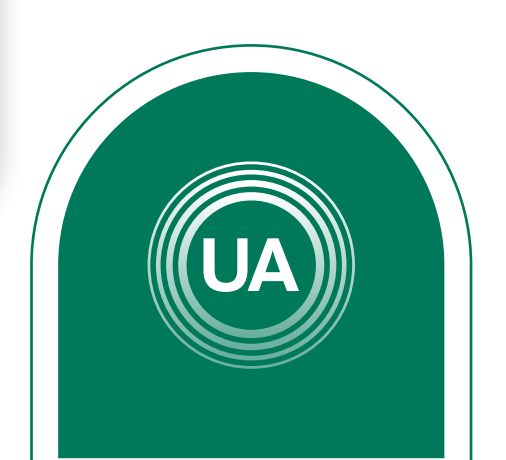

A continuación se muestra un ejemplo de la restricción para cursos que tienen varias clases. Para esto se debe dar clic en el botón *Añadir restricción.* 

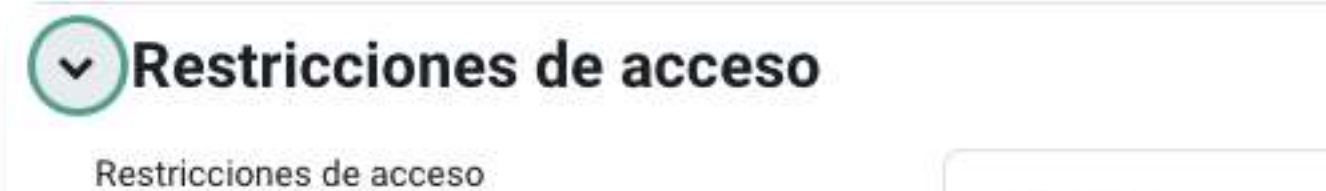

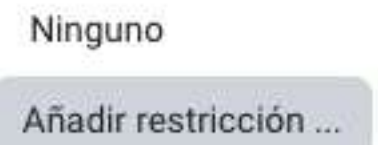

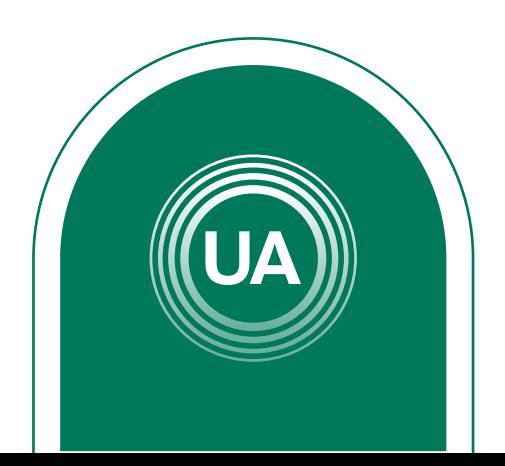

# EJEMPLO PARA RESTRICCIÓN EN DOS CLASES

Luego seleccione *Grupo* para configurar la restricción para las clases. Esto permitirá que solo las clases indicadas puedan ingresar a esta actividad.

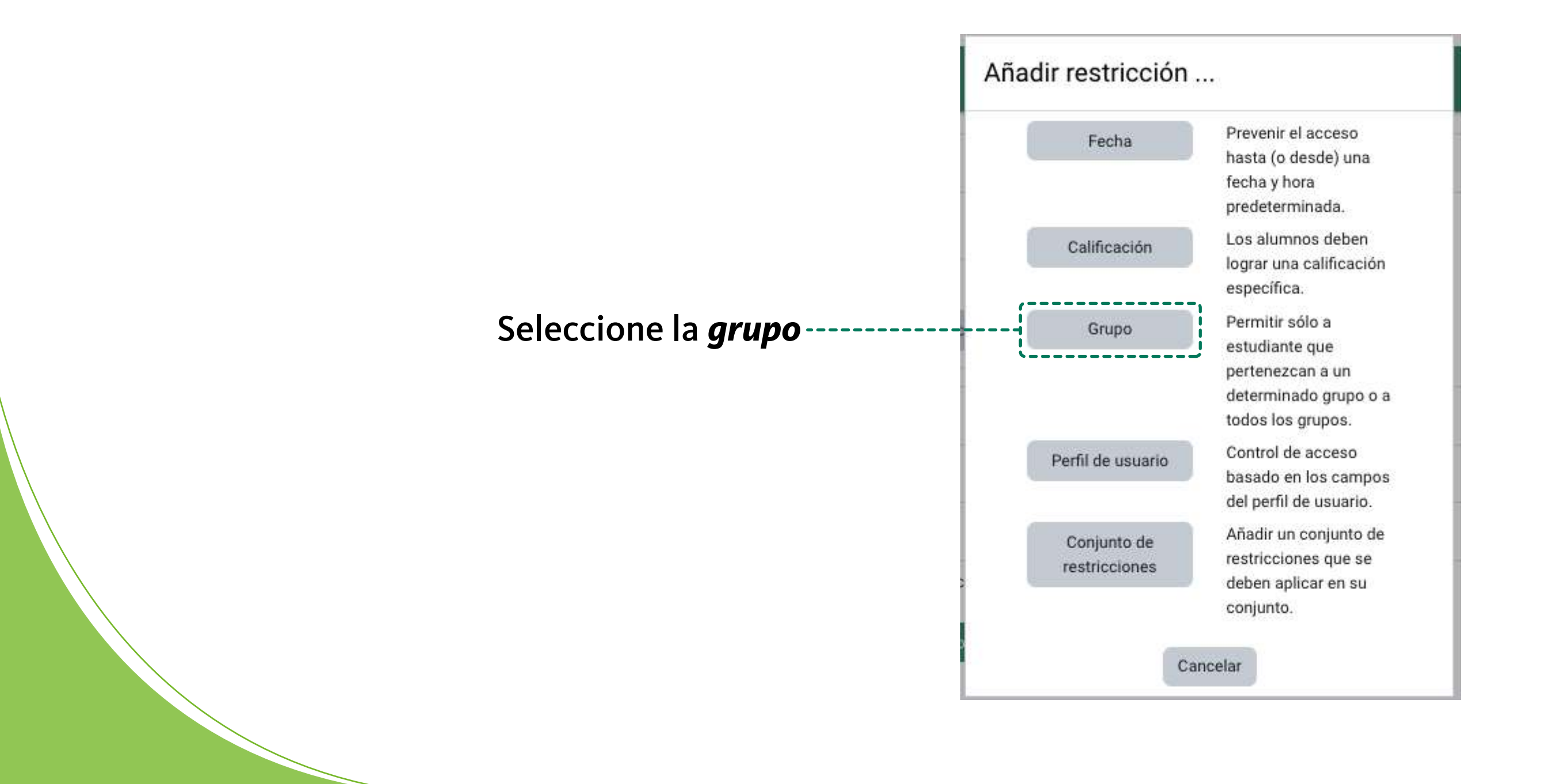

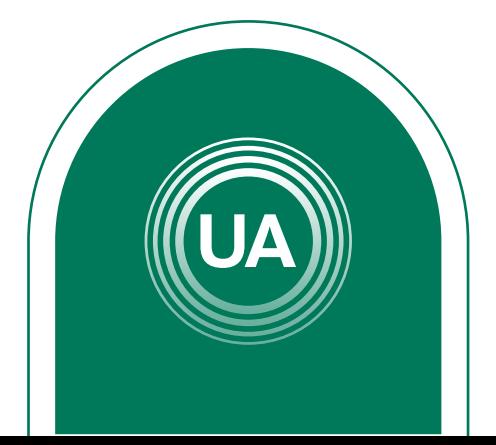

Luego seleccione la primera clase que debe ver esta actividad. Configure la opción debe, la clase y el ojo apagado. Con esto se configura que el estudiante debe pertenecer a esa clase para que pueda ver el recurso, en caso contrario no lo verá.

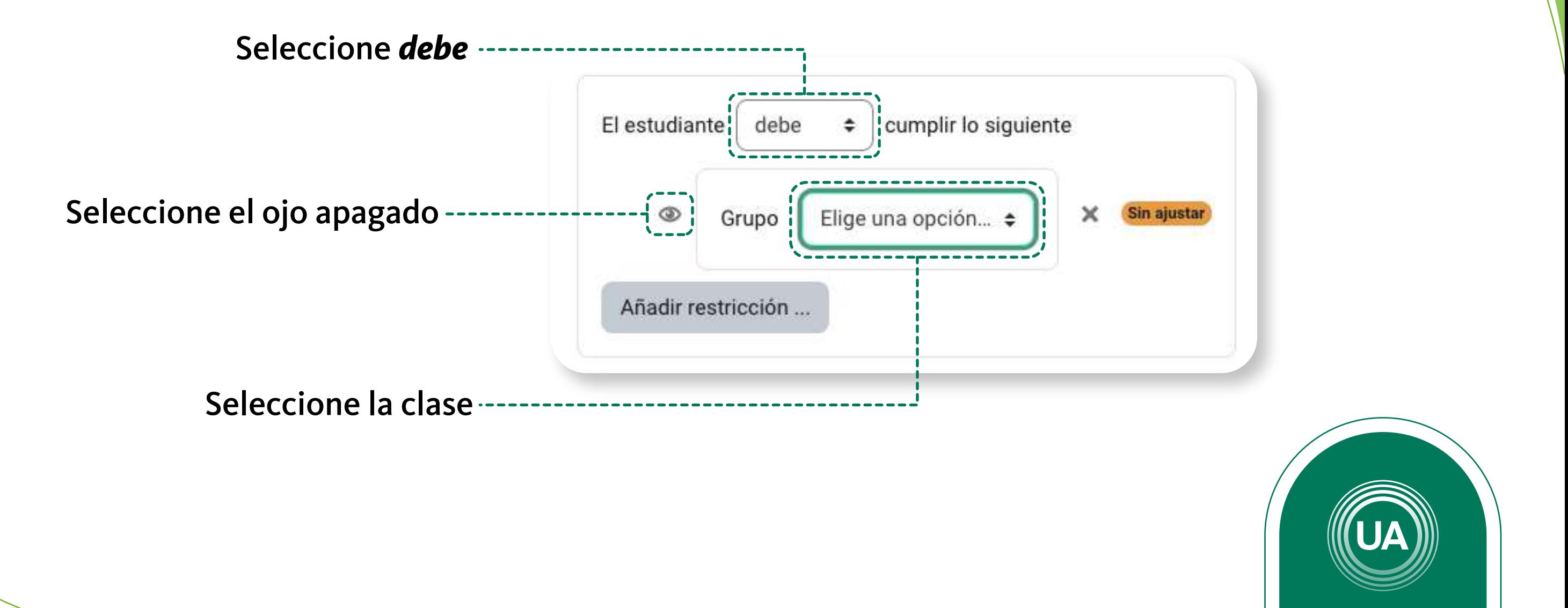

### Para añadir otra restricción de clic en el botón *Añadir restricción*, para indicar una nueva clase.

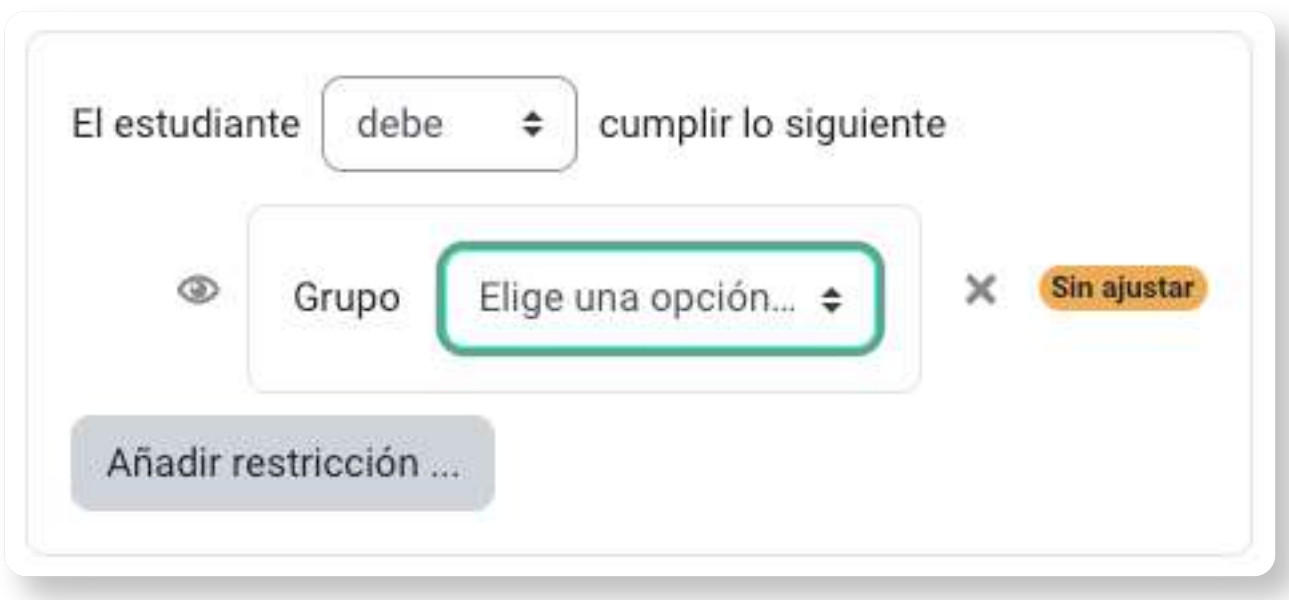

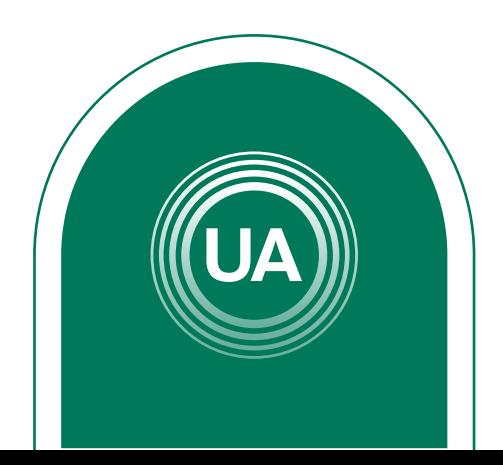

# Luego de clic de nuevo en la opción *Grupo*, para incluir otro grupo.

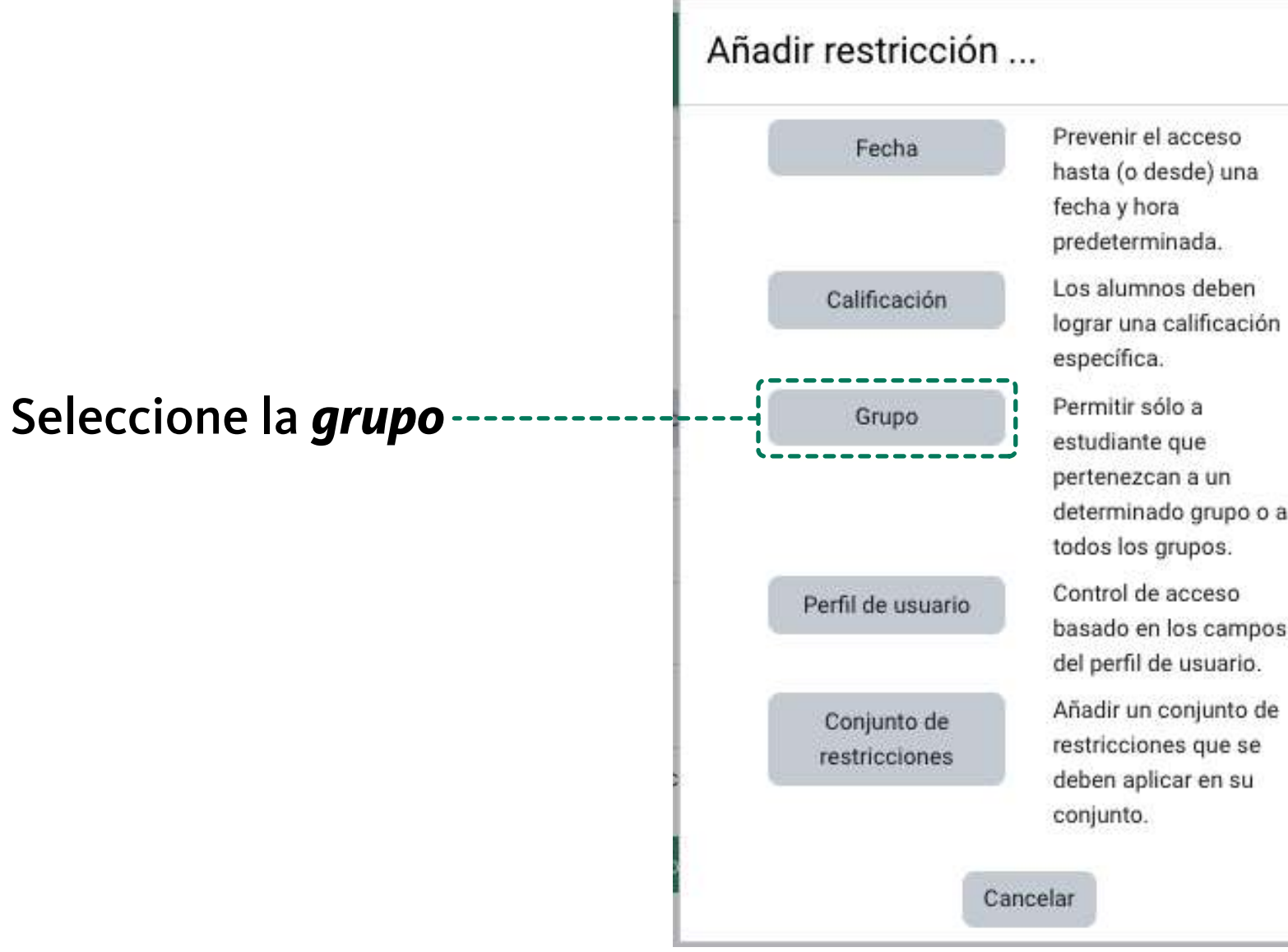

Y se realiza la configuración de un nuevo grupo.

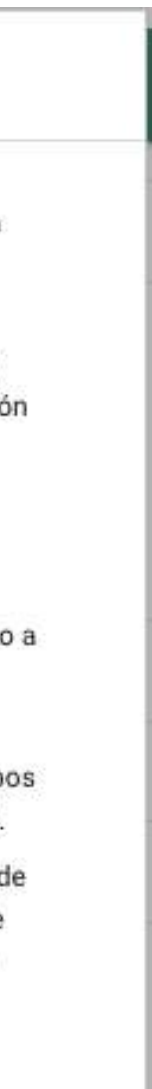

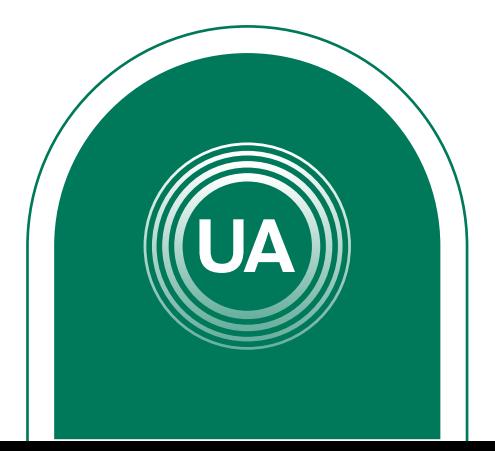

Es necesario que se indique que "el estudiante debe emparejar cualquiera de las siguientes restricciones". Así, los estudiantes que pertenezcan a cualquier de las dos clases puede ver el recurso, sin necesidad que pertenezca a las dos clases al mismo tiempo.

Si requiere añadir más restricciones o más clases debe realizar los mismos pasos tantas veces como lo requiera.

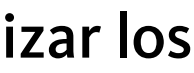

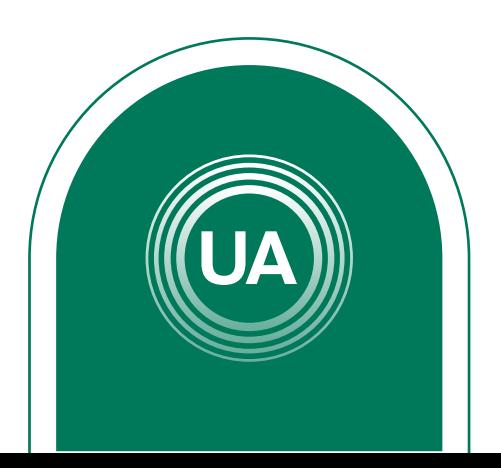

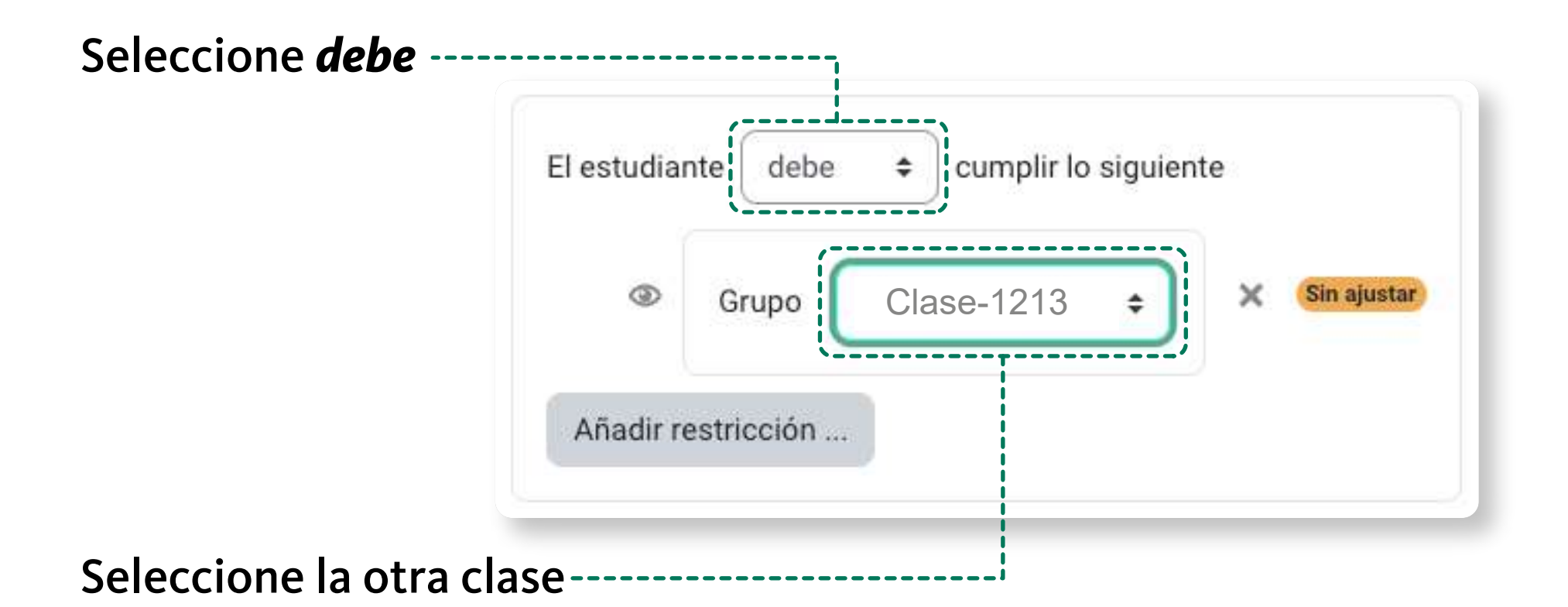

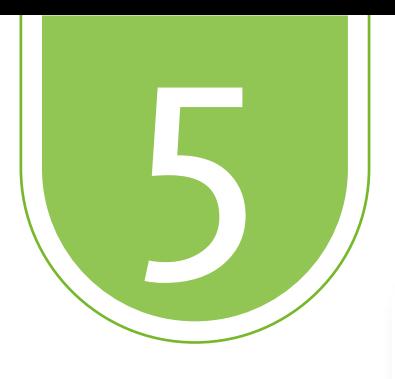

# Al finalizar la configuración debe dar clic en el botón **Guardar cambios y mostrar**

Guardar cambios y regresar al curso

Una vez se ha configurado el archivo, se puede modificar dando clic en la opción **Editar** que aparece al lado derecho de cada recurso. En ese menú tiene la opción de editar los ajustes de la configuración, ocultar o borrar.

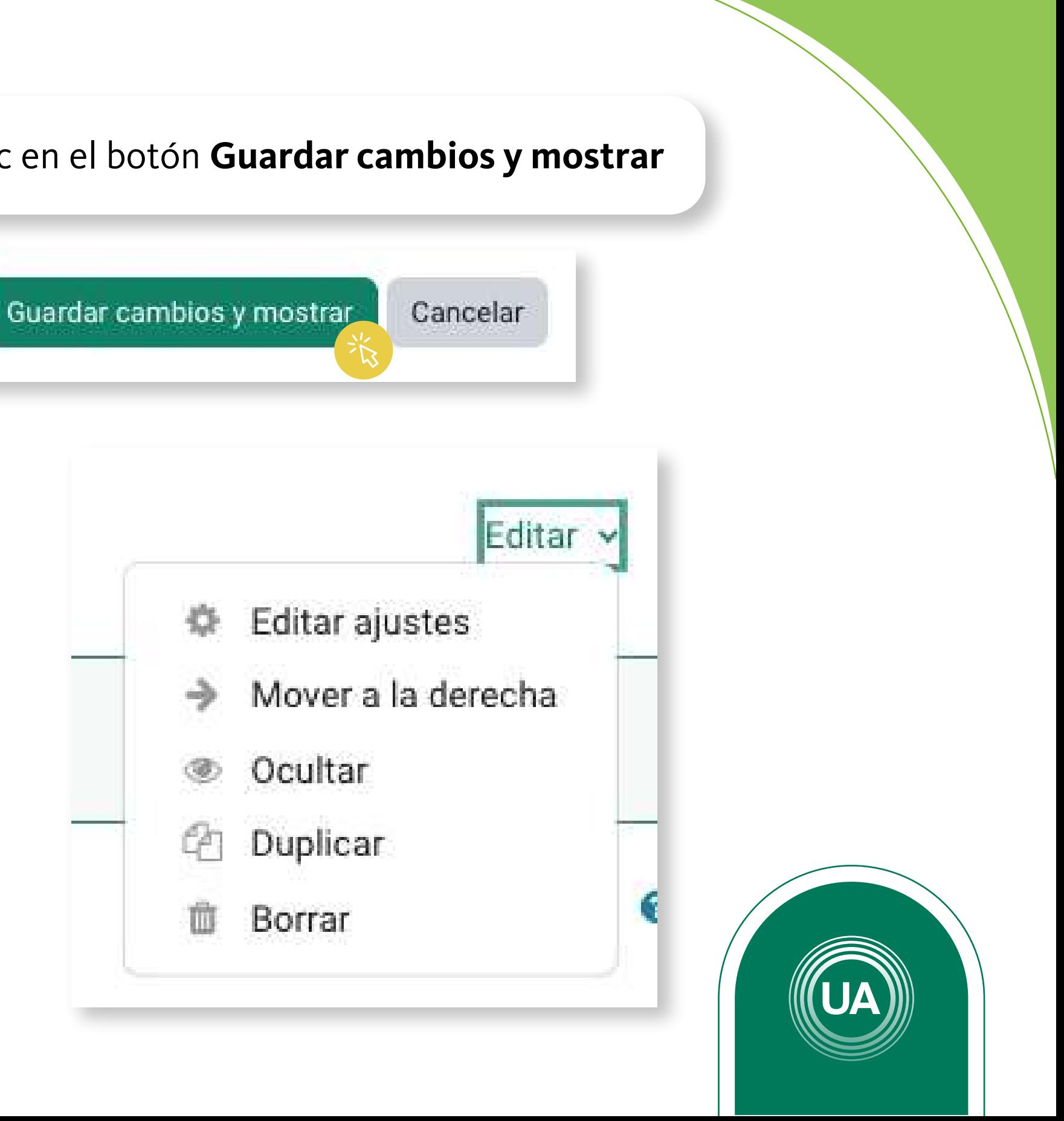